## **Anleitung für Schüler/innen der Janusz Korczak – Gesamtschule Schulische Mail auf einem mobilen Endgerät einrichten (am Beispiel der App "Nine")**

Hier wird beschrieben, wie man die schulische Mail-Adresse auf einem mobilen Endgerät einrichtet. Unter Android kann hierzu beispielsweise die (kostenpflichtige) App "Nine" von 9Folders genutzt werden. Alternativ kann unter Android auch z.B. die kostenlose App "Gmail" genutzt werden. Unter iOS kann man auch die integrierte App "Mail" einrichten (Einstellungen / Passwörter & Accounts / Account hinzufügen / Microsoft Exchange  $\rightarrow$  und Zugangsdaten siehe unten), das funktioniert allerdings nicht mit den Schul-iPads, die von regio iT betreut werden!

Trage zunächst die vollständige Mailadresse ein:

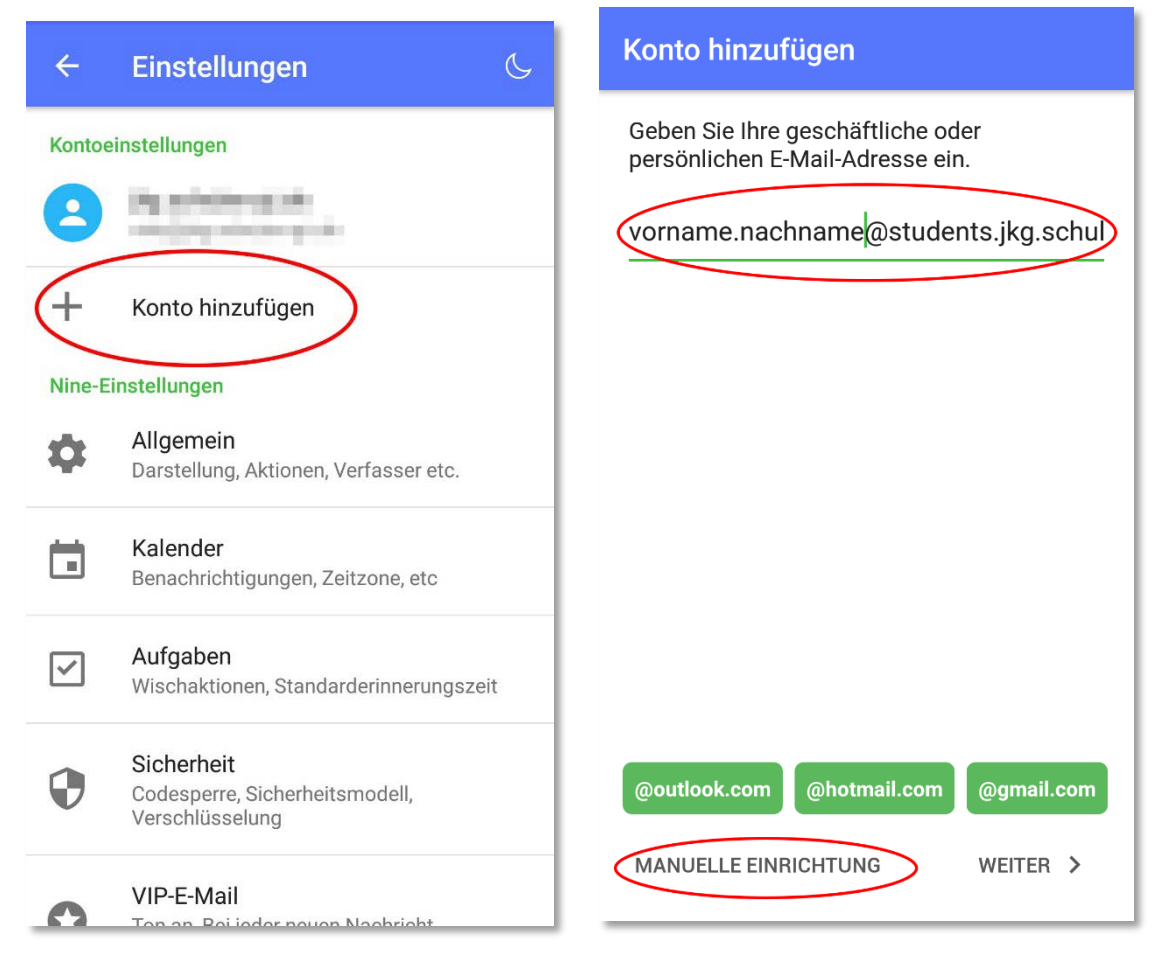

## *vorname.nachname*@students.jkg.schulen-gt.de

Weiter mit "Manuelle Einrichtung"

Wähle "**Exchange-Server und andere**", ergänze im folgenden Dialog das **Passwort** deiner Dienstmail-Adresse und gehe weiter auf "Manuelle Einrichtung".

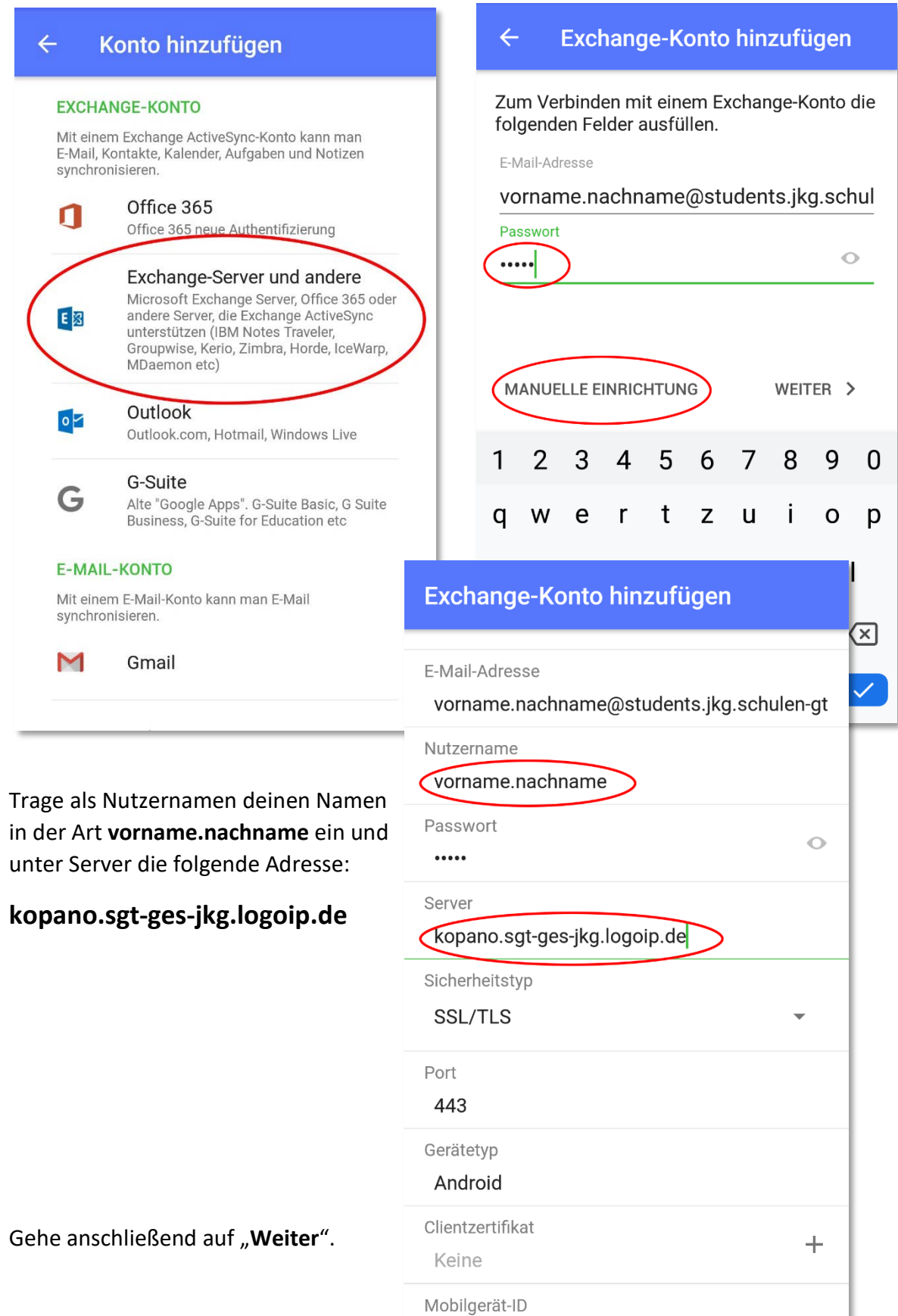

Kontakte

WEITER >

WEITER >

Wähle die Komponenten des Mail-Kontos aus, die du auf deinem Gerät verwenden möchtest.

Gewähre oder verweigere im nächsten Schritt ggfs. Zugriffsrechte für die Kontakte und Kalender, die auf deinem Gerät bereits eingerichtet sind.

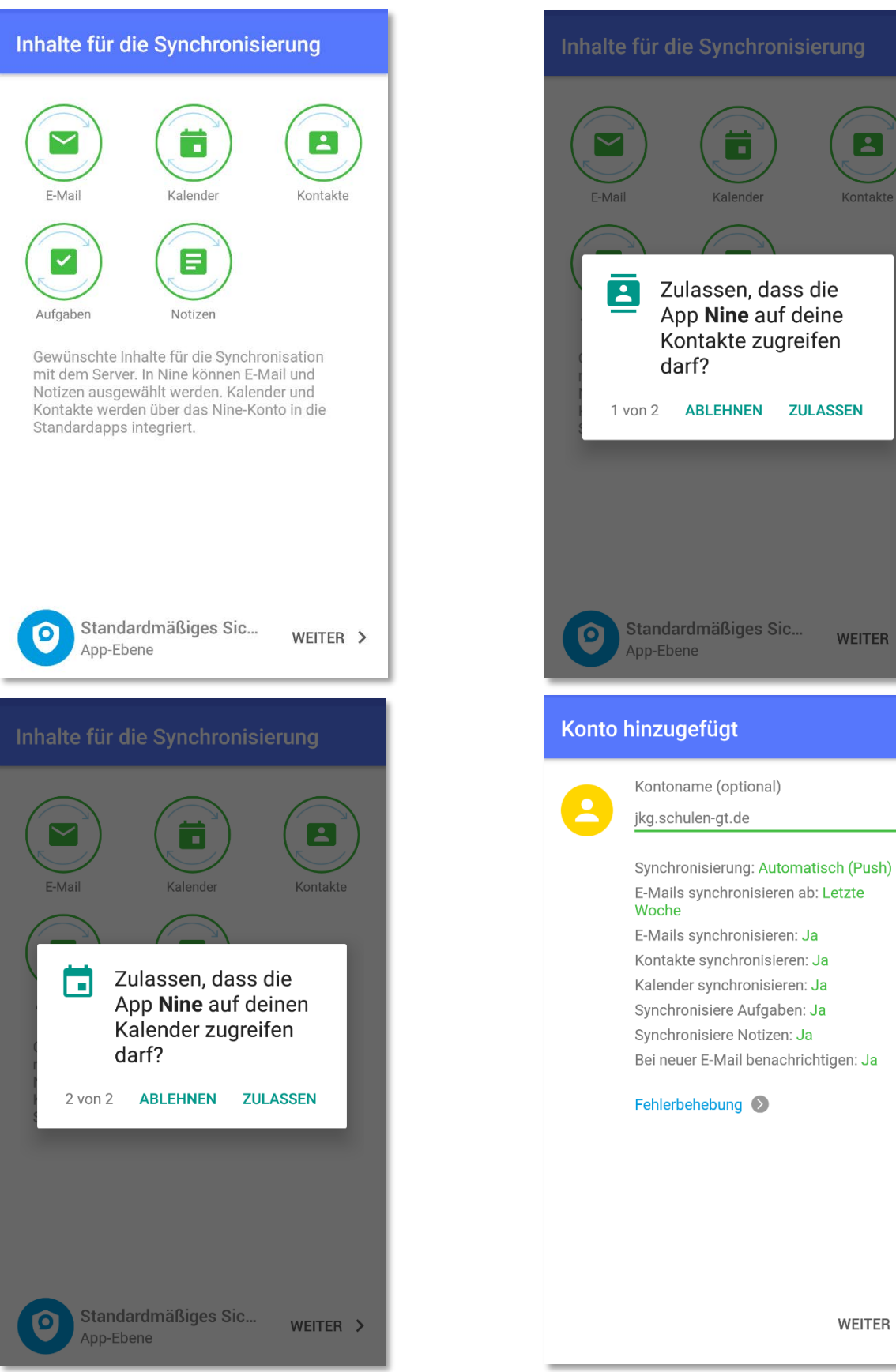

Zum Schluss schalte noch die Batterie-Optimierung zwecks Hintergrund-Synchronisation ab:

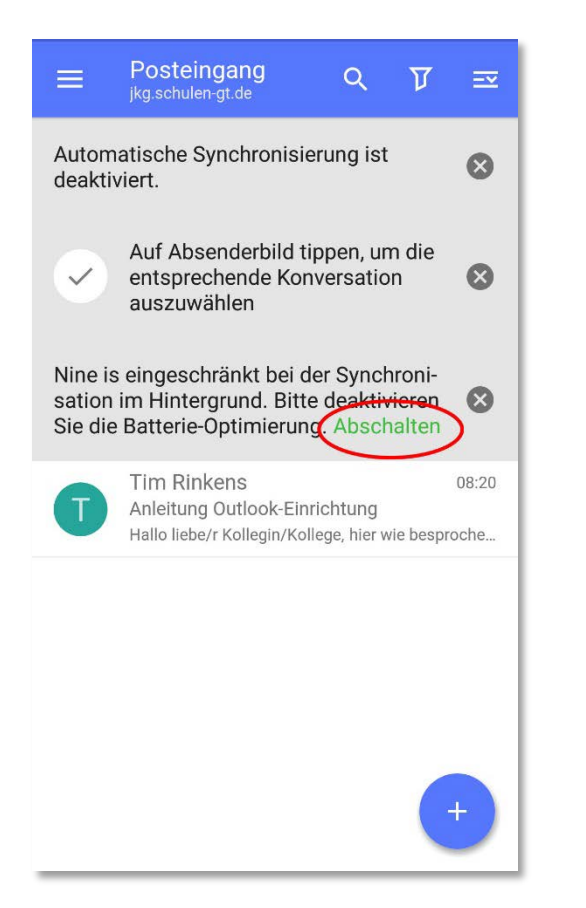

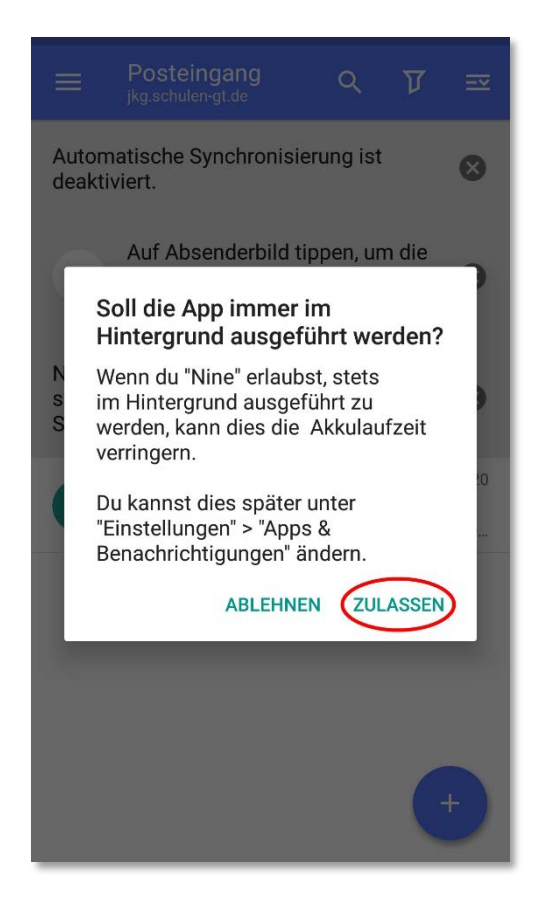

Fertig. Zu Kalender, Kontakten etc. gelangst du über die Buttons am unteren Rand der Kontenübersicht (Hamburger-Menü).

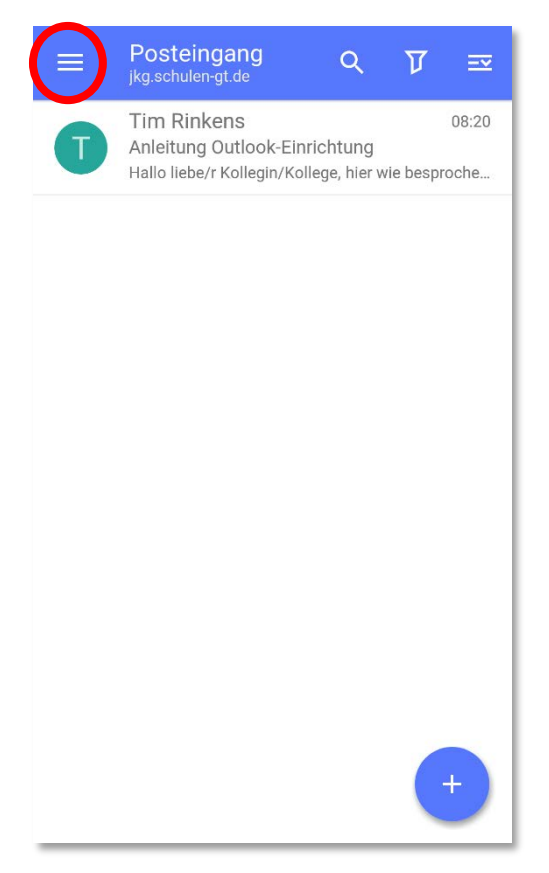

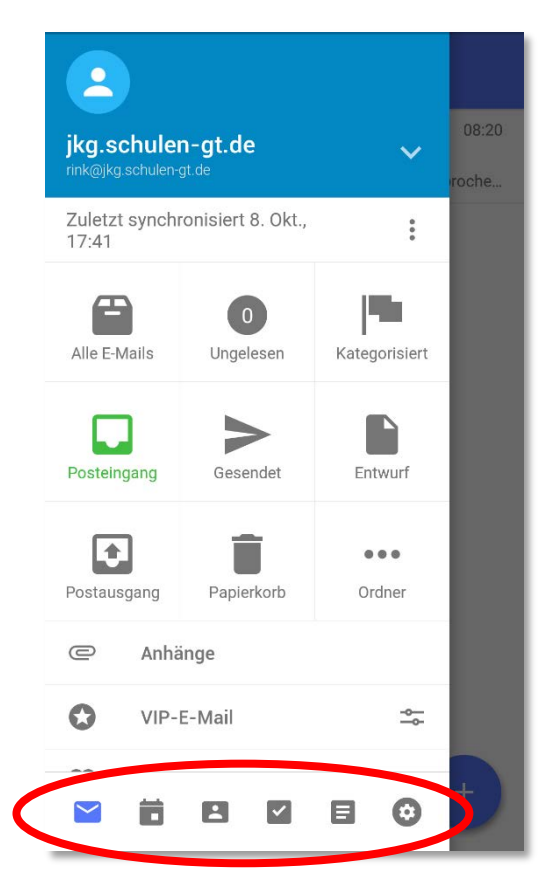